# **Wi-Fi All-in-one Visual Intercom Access Control Machine**

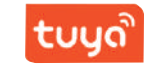

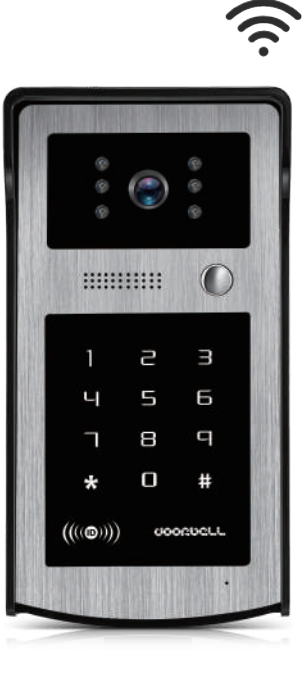

Due to the upgrading of mobile phone system, Tuya App will also continue to upgrade.If the product operation is inconsistent with this Manual, please contact the seller to obtain the latest version of the Manual.

## **I.Product structure**

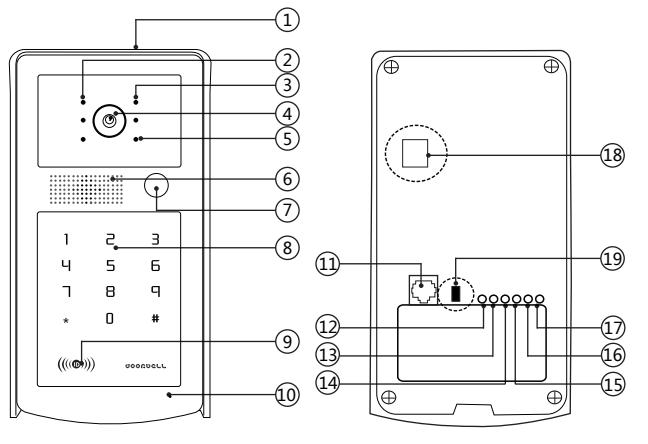

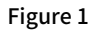

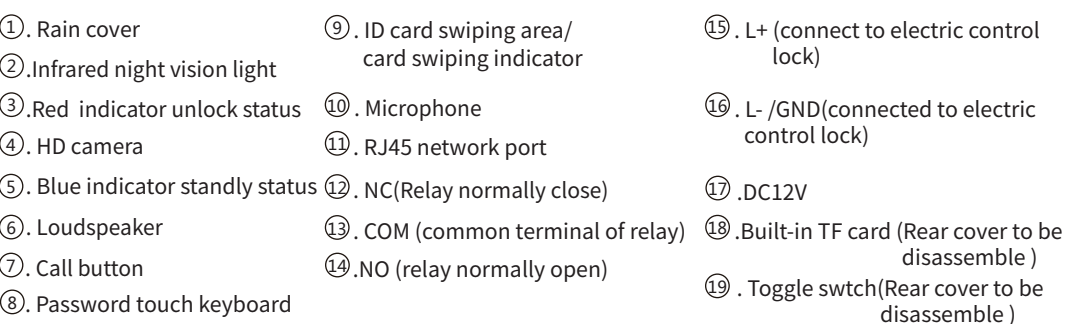

## **II. Password setting and modification**

## **NOTE: Initial administrative password:1234#;**

 **Factory original unlocking password: 5678#**

## **A. Modify and set up a new password**

Press the button "##" continuously (the buzzer is beeping for a long time)  $\rightarrow$  enter the administrative password "1234#" (the buzzer is beeping for a long time)  $\rightarrow$  enter the new 4-digit password "XXXX#" (the buzzer beeps twice, and then the new password is successfully modified) .

## **B. Modify the administrative password**

Press and hold the button "#" for 5 seconds (the buzzer is beeping for a long time)  $\rightarrow$  enter the

administrative password "1234#" (the buzzer is beeping for a long time) → enter the new 4-digit password

"XXXX#" (the buzzer beeps twice, and then the administrative password is successfully modified).

## **C. Restore the initial administrative password**

Directly enter the 8-digit supervisor password "20090806#" (the buzzer beeps once long and once short, and then the administrative password is successfully restored).

**1**

# **VII. Installation procedure**

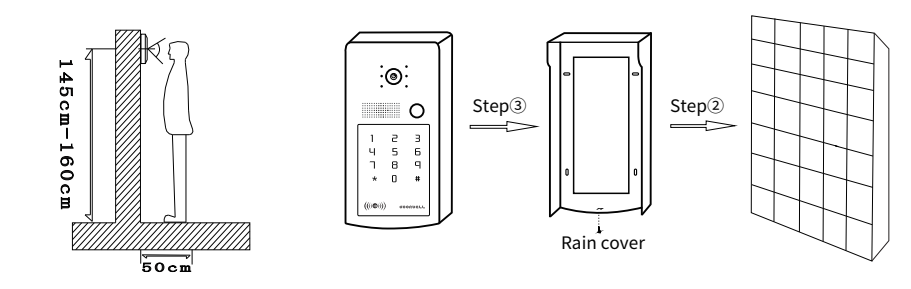

a.Please do not place the outdoor unit directly in the sunlight or to the light source reflector; b.Fix the rain cover on the wall at first, buckle the device fully into the rain cover, and then fix the bottom end of the device and the rain cover with screws.

# **Product parameters**

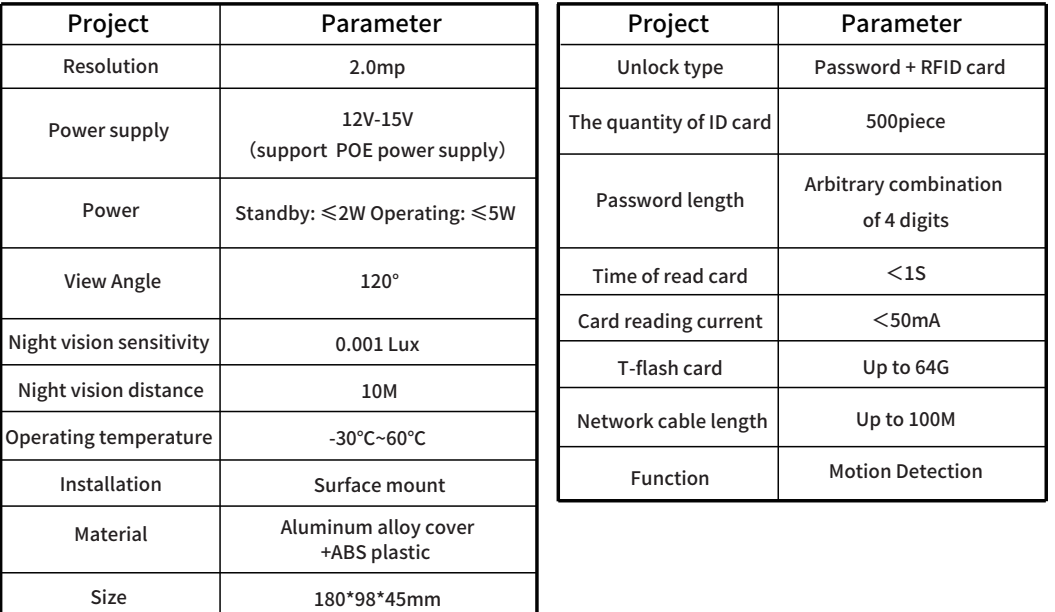

## **VII. APP instructions**

#### **(A).Add members**

**(a).**Take out the mobile phone bound with the device, enter the APP, click "My" in the lower right corner → select "Family management" → select the created family group → "Add members" → invite members to join through "WeChat", and click on the members you want to invite to "Share" the invitation code.

**(b).**The invited members shall also download the "TuYa smart" APP and log in (without binding the device)→ click "My" in the lower right corner → select "Family management" → join a family → open We Chat to view the invitation code  $\rightarrow$  return to the APP and enter the invitation code.

**(c).**On the bound mobile phone, click "Family management" → select family → view the newly added family members  $\rightarrow$  the number marked with "Family owner" is the main number  $\rightarrow$  you can click family members for editing  $\rightarrow$  there are functions of "Family role" / "Remove from family", etc.

**(d).**Newly added members shall click the "Home page" → click "My home" on the upper left corner to select "Home name" to keep the home on top.

**(e)**.The dominated administrator of a family can share and add unlimited mobile phone users, and remotely monitor and view the outdoor conditions with 5 mobile phones at the same time.

#### **(B)How to open motion detection**

Click the motion detection icon to open it. Any moving object will automatically open its recording function, and click the icon again to close the motion detection.

#### **(C)Playback function**

**(D)Introduction of functions on the APP interface (as shown in Figure 5)** Only the recordings of calls and motion detection can be played back.

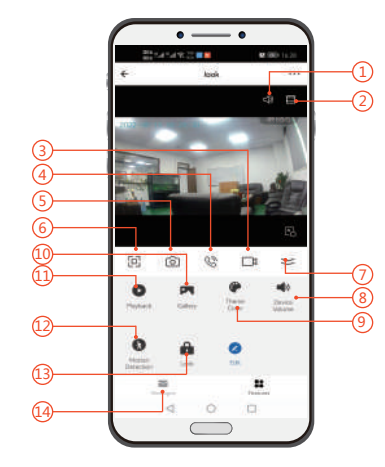

. Intercom volume 8 . Hidden menu .Full screen display .Magnification display 2 . Photograph . Microphone .Video recording 1). Mute mode

9 . Set theme color

- 10 . Storage location of photo and video recordings
- 11 .Storage location of call and motion detection recordings
- 12 . Open or close motion detection
- 13 . Remote unlocking button
- $\mathfrak{B}% _{k}(G)$  .Call message list

**D. Modify the supervisor password**

Press and hold the button "#" for 5 seconds (the buzzer is beeping for a long time)  $\rightarrow$  enter the supervisor password "20090806#" (the buzzer is beeping for a long time) →enter the modified password "XXXXXXX X#" (the buzzer beeps twice, and then the supervisor password is successfully modified).

Note: If the supervisor password is forgotten, the only way is to change the main control IC chip of the mainboard, otherwise you cannot unlock it.

 Note: If you forget the administrative password, you can directly enter the supervisor password "2009 0806#" for recovery. The factory admin password is "1234#" by default. (If the supervisor password is forgotten, the only way is to change the main control IC chip of the mainboard, otherwise you cannot unlock it.) (Please do not pause in the process of programming operation and keep the continuity, otherwise you may need to operate it again because of operation failure). The supervisor password is used for restoring the administrative password, and the administrative password is used for modifying the user password.

#### **III. Learn to make management cards**

#### **A. Register a management card**

Remove the back cover of the outdoor unit  $\rightarrow$  pull down the switch inside the outdoor unit  $\rightarrow$  plug in the adapter/power supply (the buzzer beeps once, and the green light flashes) → swipe the card to be added by default (green card) (the red light flashes)  $\rightarrow$  swipe the card to be deleted by default (red card) (the red light goes off)  $\rightarrow$  unplug the adapter/power supply  $\rightarrow$  pull up the switch inside the outdoor unit  $\rightarrow$  cover the back cover of the outdoor unit and lock with screws (the management card is successfully made).

#### **B. Add user cards**

Swipe the card to be added (green card) (the buzzer beeps once, and the green status indicator light in the ID card swiping area is always on)  $\rightarrow$  swipe the blank card (blue card that has not been added) (you can swipe the blank card continuously when you want to add several user cards simultaneously)  $\rightarrow$  swipe the card to be added (green card) for confirmation (the buzzer beeps twice, the green light goes off, and therefore the user cards are successfully added).

#### **C. Delete user cards**

Swipe the card to be deleted (red card) (the buzzer beeps once, and the red status indicator light in the ID card swiping area is always on)  $\rightarrow$  swipe the card to be deleted (the buzzer beeps once, and the red status indicator light turns from quick flashing to be always on)  $\rightarrow$  swipe the card to be deleted (red card) again for confirmation (the buzzer beeps twice, the red light goes off, and therefore the user cards are successfully deleted).

**(If there is no operation for a long time in the process of adding cards, you will automatically exit after the system makes two beeps)**

Figure 5

## **IV. Restore factory setting**

Plugged in power of the outdoor unit  $\rightarrow$  20 seconds after will hear a prompt tone  $\rightarrow$  long press the call button for 5 seconds, ( the blueindicator light is off ) →the outdoor unit automatically reboots,the prompt tones ring again , and the blue indicator light flashes →restore factory setting successfully.

## **V. Wiring schematic diagram**

A. Wiring diagram with electric control lock

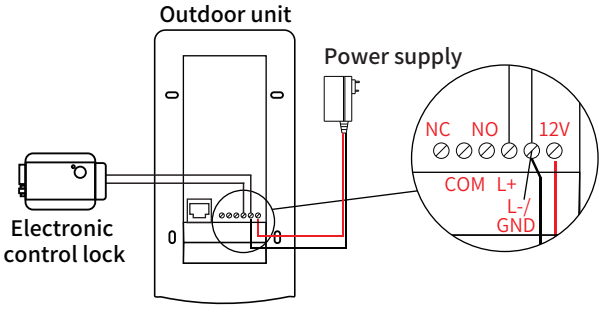

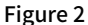

B. Wiring diagram with access control power supply (several outdoor units can be connected through the exchanger)

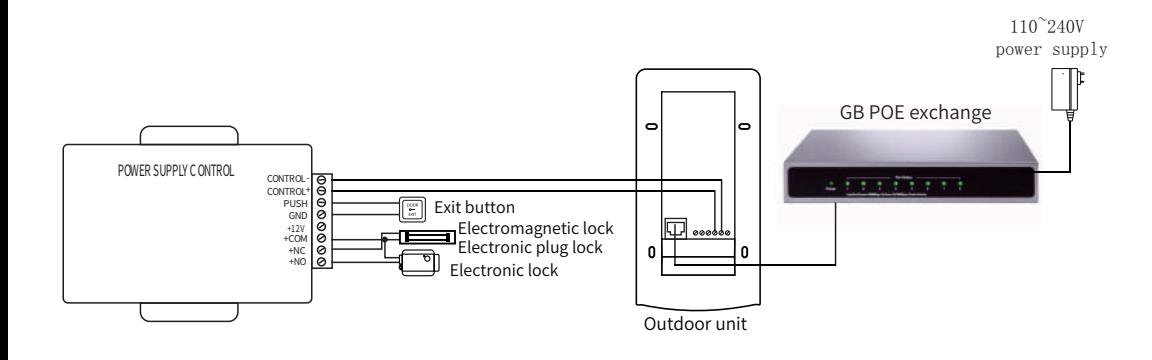

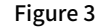

Note: Please refer to the instruction book on access control power supply for its use. This set of products does not include the access control power supply.

Note: Wiring must be done in strict accordance with the wiring diagram in the manual, otherwise it will damage the device.

# **VI. Operating instructions on Wi-Fi network connection**

Scan the following QR code (as shown in Figure 4) to download the APP, or search for and download "Tuya Smart" APP in software application markets to successfully register an account.

## **A. Create a family**

A new family needs to be created at first. Click the option "My" in the lower right corner, select "Family Management", click "Create a Family" and then enter

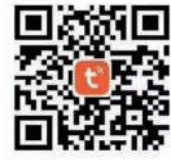

Figure 4

"Family Name" that can be set for your preferences (up to 25 character). "City Location" will be set based on the location of your mobile phone, or you can also manually modify the "City Location" by setting the coordinate points of your home; click "Confirm" for confirmation of the address.

#### **B. Wireless network pairing method**

Power on the outdoor unit (as shown in Figure 2)  $\rightarrow$  the blue status indicator light in the ID card swiping area flashes(as shown in Figure 1  $\circledS$ ), and the boot prompt tone can be heard  $\rightarrow$  open the "Tuya" APP  $\rightarrow$ click "  $\bullet$  " in the upper right corner to add a device  $\rightarrow$  select security and protection monitoring  $\rightarrow$  smart camera (Wi-Fi)  $\rightarrow$  (upper right corner) select network pairing by the QR code  $\rightarrow$  check "Confirm" to the next step  $\rightarrow$  enter the Wi-Fi currently used and user password  $\rightarrow$  make the camera of the outdoor unit directly face to the pop-up QR code, with a scanning distance of 15-20cm  $\rightarrow$  click

"Hear the prompt tone" after you hear it  $\rightarrow$  the Blue indicator standly status in the flashing  $\rightarrow$  the mobile phone starts to connect Wi-Fi →click "Complete" in the upper right corner after successful network pairing → it automatically skips to the monitoring page →the blue indicator light is always on indicating successful network pairing.

#### **C. Wired network pairing method**

Power on the outdoor unit → plug the other end of the network cable into the router → make sure that the Wi-Fi connected to the mobile phone is in the same network as that of the router  $\rightarrow$ open the "Tuya" APP and click " $\bullet$ " in the upper right corner to add a device  $\rightarrow$  select camera & lock  $\rightarrow$  smart camera (Wi-Fi)  $\rightarrow$  (upper right corner) select wired network pairing  $\rightarrow$  check "Confirm"  $\rightarrow$  next step  $\rightarrow$  search for devices →click to add a device on the device received → the indicator light turns from slowly flashing, quickly flashing to be always on indicating successful network pairing  $\rightarrow$  click "Complete" after successful network pairing  $\rightarrow$  it automatically skips to the monitoring page.

(Note: network cable up to 100m)